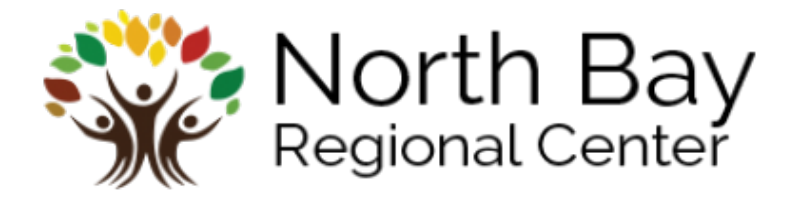

## **Provider Learning Center Registration Instructions**

To access free training slides, reading materials, videos, and tools offered by the Department of Developmental Services, under the tab "**Training"** please visit this link: **[https://www.dds.ca.gov/corona](https://www.dds.ca.gov/corona-virus-information-and-resources/)[virus-information-and-resources/](https://www.dds.ca.gov/corona-virus-information-and-resources/)**

Once you enter the **Training** tab, you will see a sub tab called "**Learning Modules Produced by Regional Centers"**

**These courses provide both general information, as well as courses that are eligible for Continuing Education Units (CEUs). You will need to register in order to access these courses.** 

**Below are the registration instructions for the new Provider Learning Center which includes an automatic membership to NBRC Provider Learning Center.**

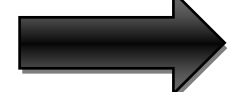

*Each DSP/employee will need to create their own account*

You can begin the registration process by going directly to [https://provider.arcalearn.org](https://provider.arcalearn.org/) and clicking **REGISTER**

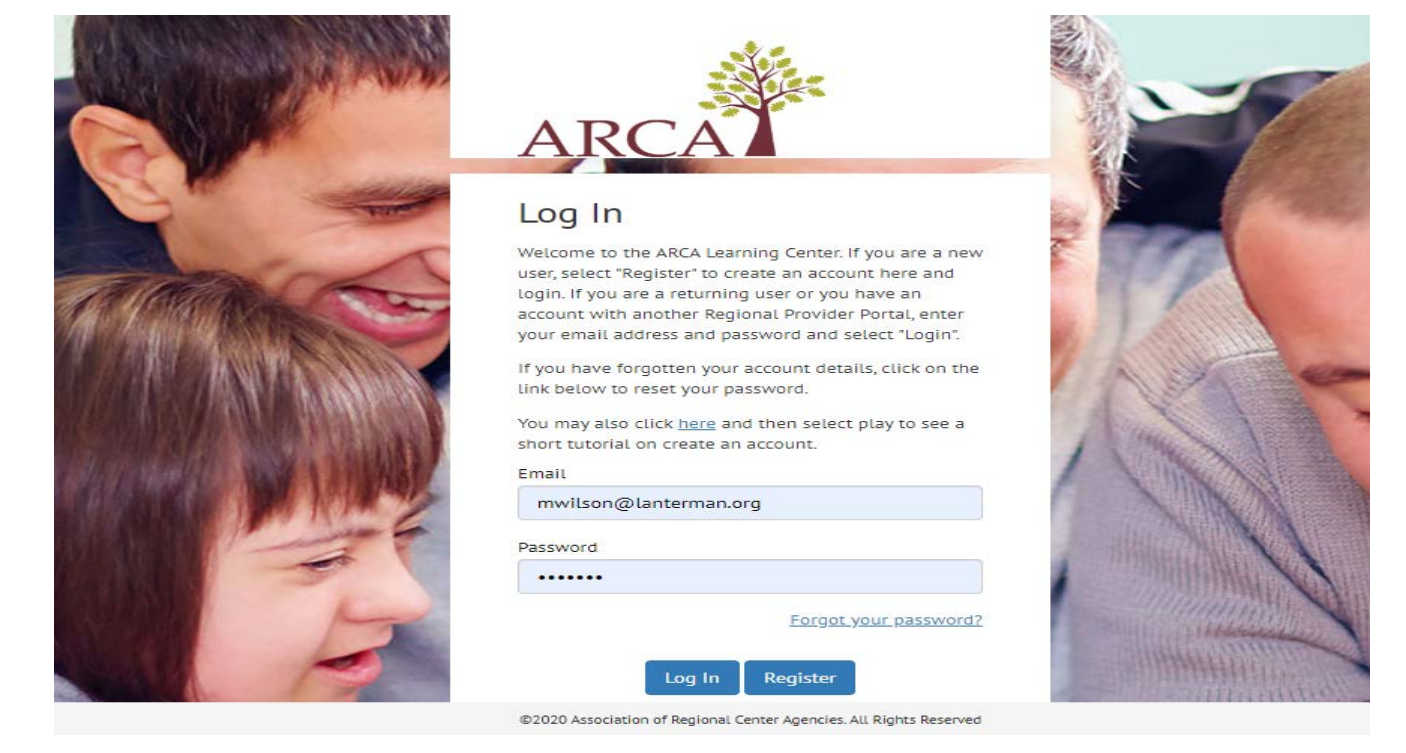

Please complete all registration fields before submitting. Using the drop down menu, select the Regional Center you are vendored to provide services with and you will automatically become a member of that Regional Center's Provider Learning Center as well.

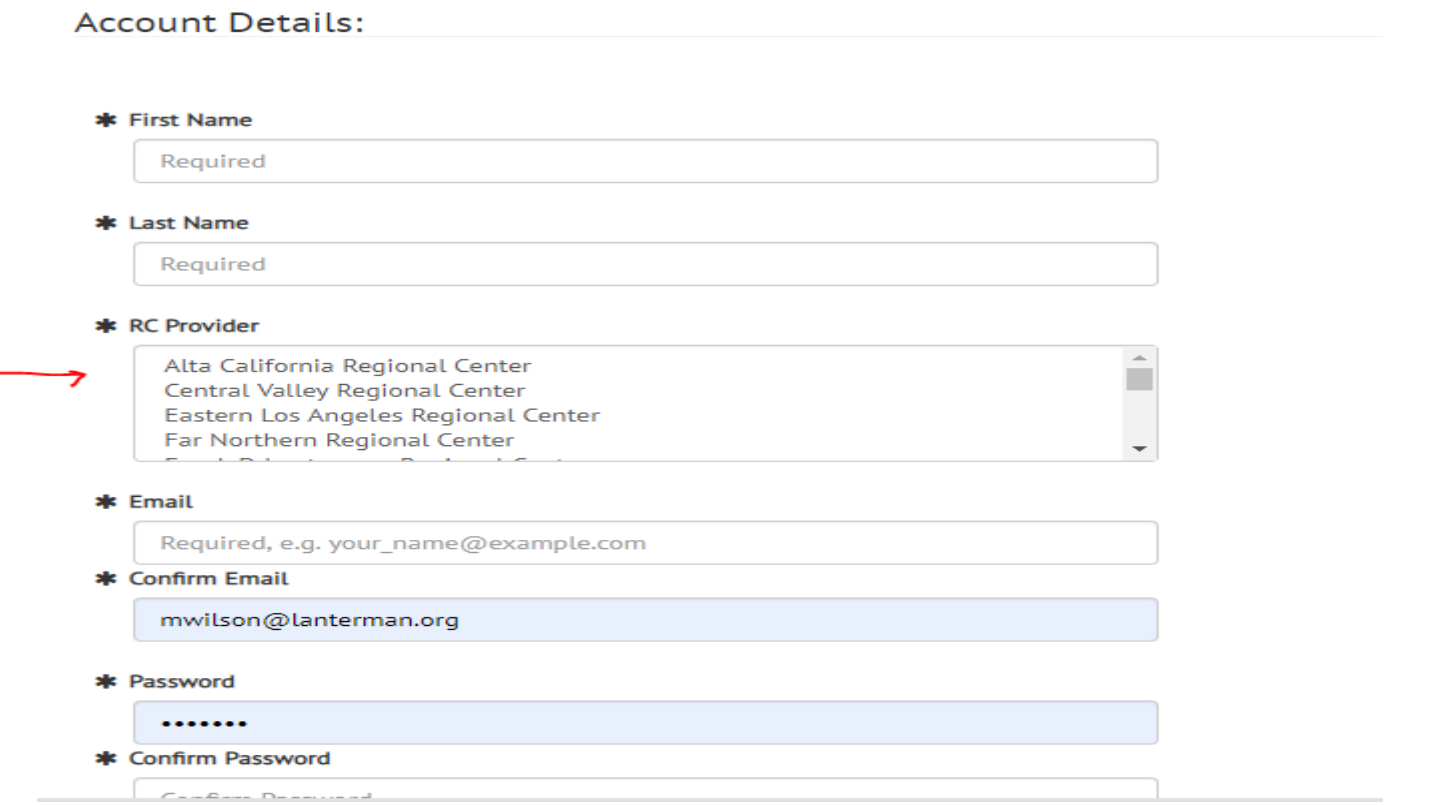

Once you click submit, you will be given a pop-up screen with a log in button. Enter your email and password and you will be logged in. You can access training in the new Provider Learning center by selecting Catalog.

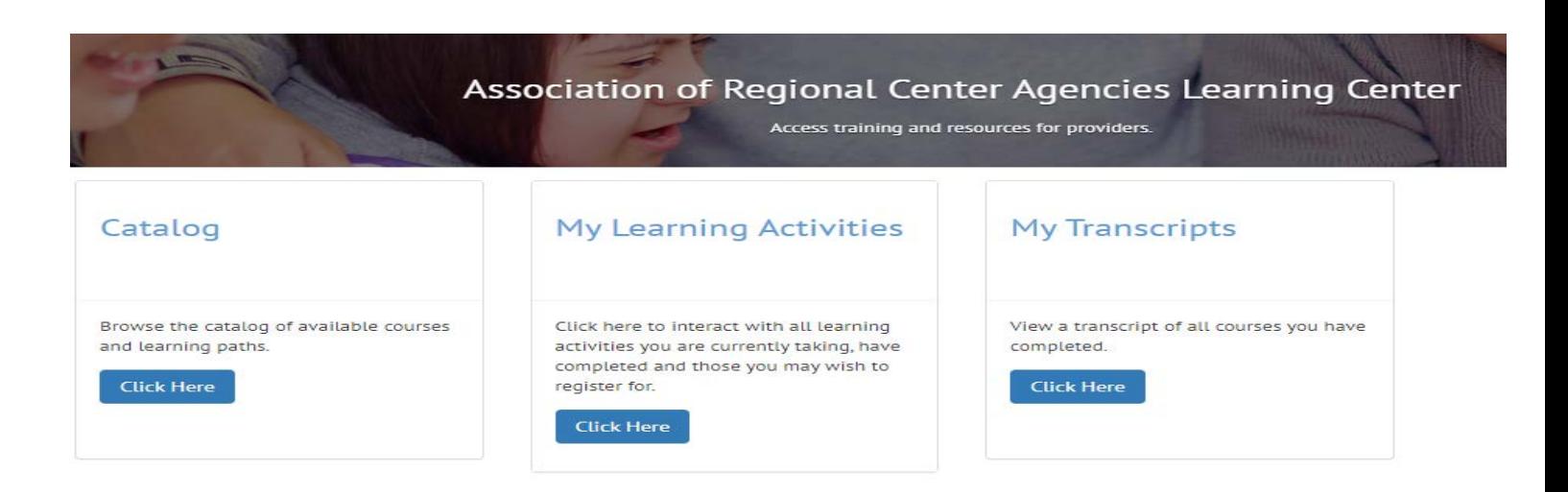

## **NBRC Provider Learning Center Login Instructions**

NBRC Provider Learning Center has additional training available at [https://nbrcprovider.arcalearn.org](https://nbrcprovider.arcalearn.org/) and because you are now a member, you can login using the same provider account email and password. Although is a different URL, both of your accounts are connected and you can see any training you are enrolled in or have completed regardless of the portal you are logged into.

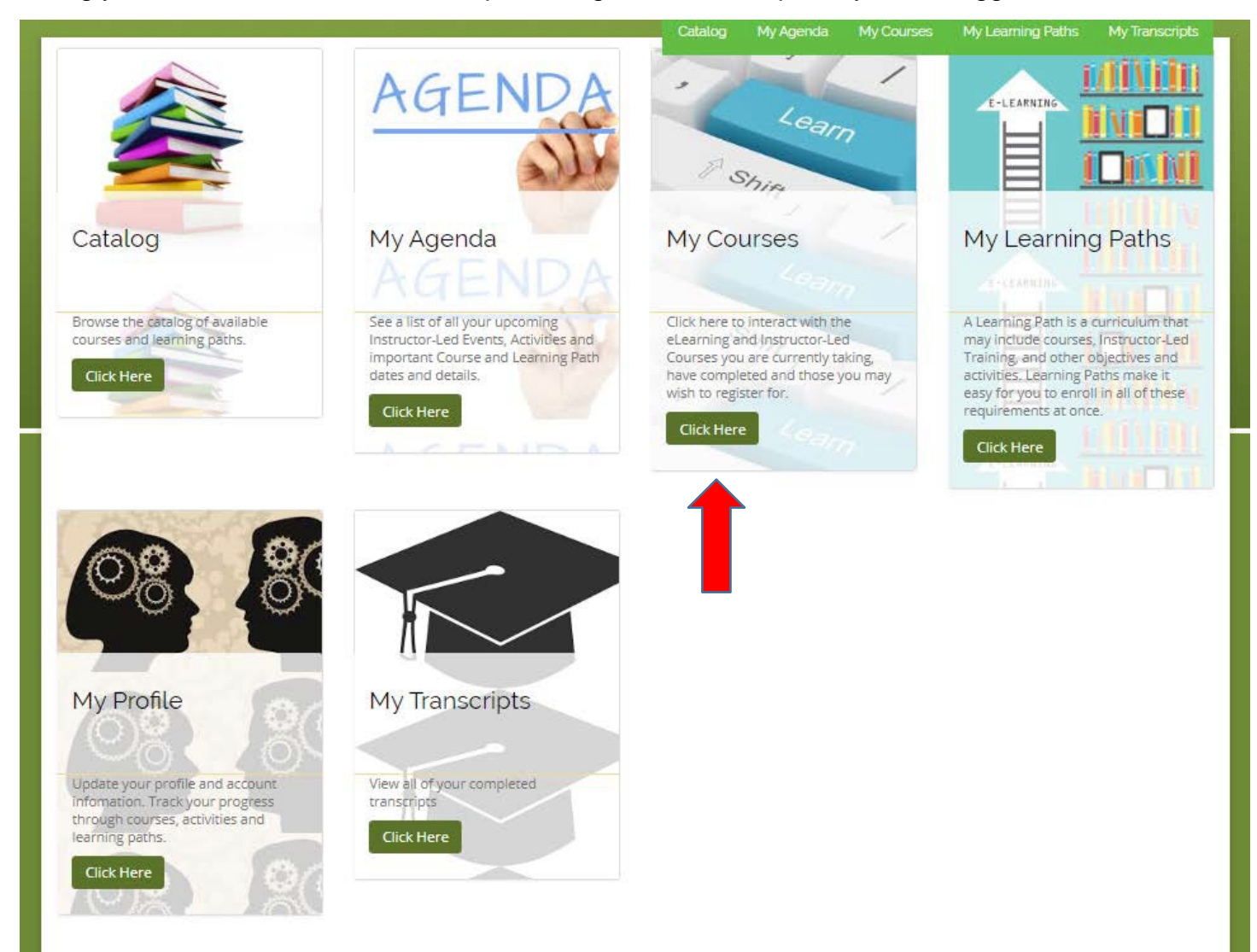

## To start a course, click the start button on the course you would like to begin with.

NBRC Service Providers Campus

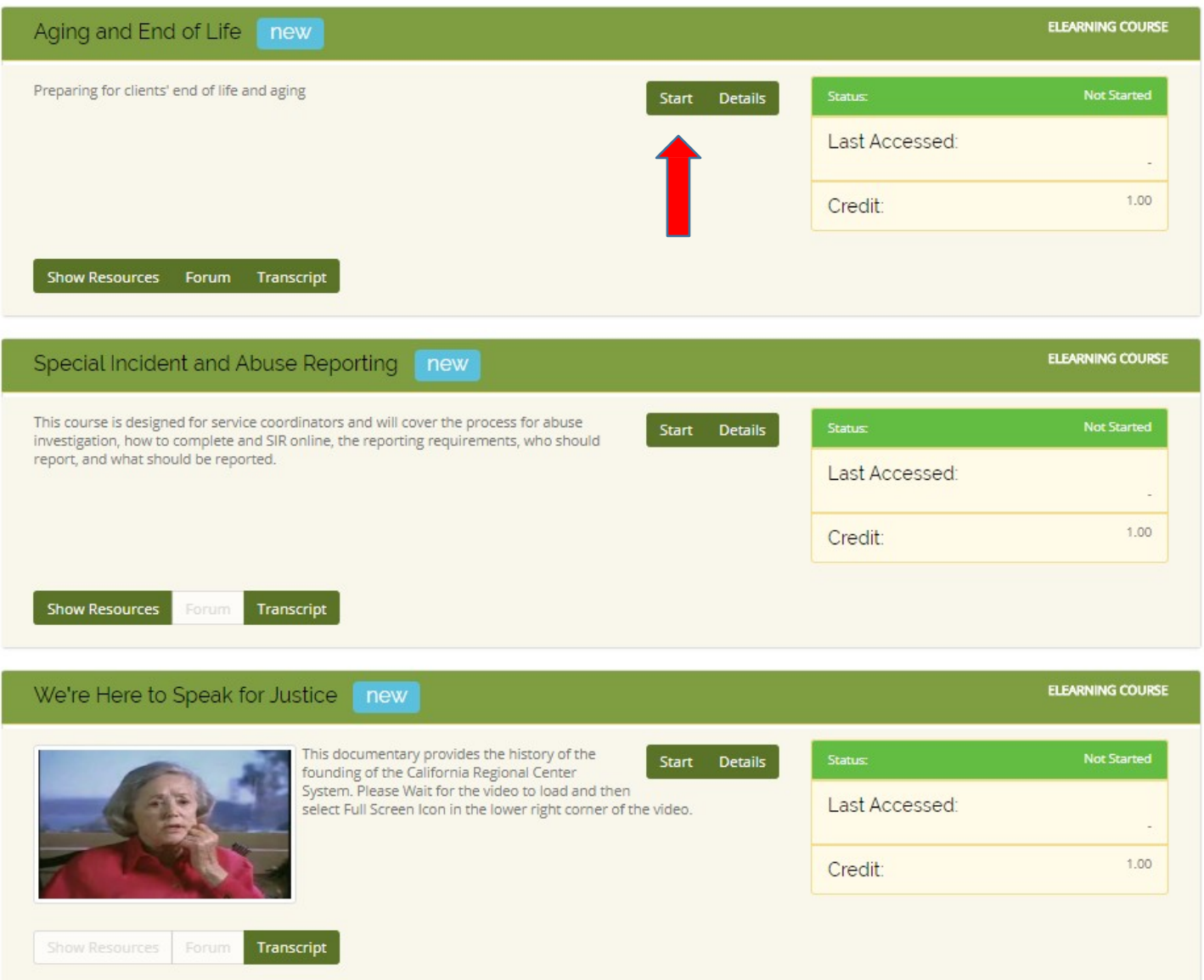

A new tab with the course you have just started will pop up and the course will automatically begin playing. Some of the courses are interactive and will require you to click on different tabs. When the course is complete, there will be an exit button in the top right hand corner.

Once you have completed your courses, you can look them up in the completed tab under "my courses", you can also look up your transcript by clicking the "My Transcript" tab to view your completed courses.

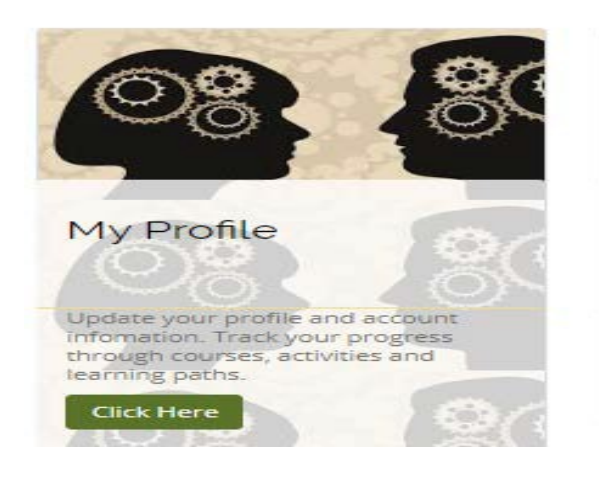

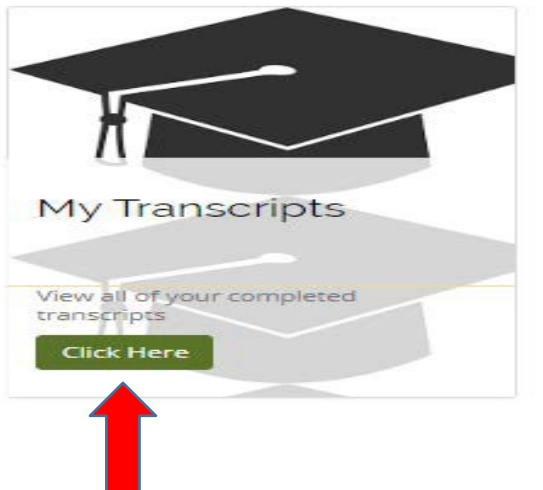